Φεβρουάριος 2017

# Οδηγός γρήγορης έναρξης GIST RapidScreen Pyro® Plug-in

Για εγκατάσταση και χρήση με όργανα PyroMark® Q24 και λογισμικό PyroMark Q24, έκδοση 2.0

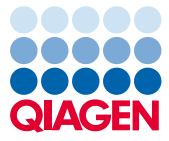

Sample to Insight

#### Σχετικά με το GIST RapidScreen Pyro Plug-in

Το πακέτο GIST RapidScreen Pyro Plug-in περιέχει τα εξής:

- *Οδηγός γρήγορης έναρξης GIST RapidScreen Pyro*
- Δύο αρχεία εγκατάστασης
- Αναφορά συσχέτισης για την επαλήθευση της λειτουργικότητας του GIST RapidScreen Pyro Plug-in

**Σημείωση:** Το GIST RapidScreen Pyro Plug-in προορίζεται για χρήση μόνο σε συνδυασμό με το ειδικό κιτ *therascreen*® GIST RapidScreen Pyro (αρ. κατ. 971510), το οποίο ενδείκνυται για τις εφαρμογές που περιγράφονται στο *Εγχειρίδιο κιτ therascreen GIST RapidScreen Pyro (*therascreen *GIST RapidScreen Pyro Kit Handbook).*

## Εγκατάσταση του GIST RapidScreen Pyro Plug-in

**Σημαντικό:** To GIST RapidScreen Pyro Plug-in πρέπει να εγκαθίσταται είτε στο όργανο **PyroMark Q24 με λογισμικό PyroMark Q24, έκδοση 2.0** είτε στο όργανο **PyroMark Q24 MDx με λογισμικό PyroMark Q24 MDx, έκδοση 2.0**

Κλείστε το λογισμικό PyroMark Q24 2.0, εάν είναι ανοιχτό.

- 1. Ανοίξτε το αρχείο εγκατάστασης με την επέκταση \*.zip και εξαγάγετε τα αρχεία.
- 2. Κάντε διπλό κλικ στο αρχείο setup.exe.
- 3. Ακολουθήστε τις οδηγίες στα παράθυρα διαλόγου που εμφανίζονται.
- 4. Εκκινήστε το λογισμικό PyroMark Q24 2.0. Η αναφορά GIST RapidScreen Pyro Plug-in Report εμφανίζεται τώρα κάτω από το «AQ Add On Reports/GIST» (Αναφορές προσθέτου AQ/GIST) στο μενού «Reports» (Αναφορές) στον τρόπο λειτουργίας AQ.

5. Επαληθεύστε τη λειτουργικότητα του GIST RapidScreen Plug-in (βλ. «Επαλήθευση της λειτουργικότητας του GIST RapidScreen Plug-in» παρακάτω).

### Επαλήθευση της λειτουργικότητας του GIST RapidScreen Pyro Plug-in

**Σημαντικό:** Η επαλήθευση θα πρέπει να πραγματοποιείται κάθε φορά που εγκαθίσταται ή αναβαθμίζεται νέο λογισμικό στον υπολογιστή.

Τα ακόλουθα βήματα περιγράφουν τον τρόπο με τον οποίο μπορείτε να επαληθεύσετε ότι το λογισμικό λειτουργεί σωστά και ότι δεν έχει επηρεαστεί από τυχόν αλλαγές που πραγματοποιήθηκαν στον υπολογιστή.

- 6. Ανοίξτε την εκτέλεση «GIST Example» (Παράδειγμα GIST) ακολουθώντας τη διαδρομή «Shortcuts/ Example Files/PyroMark Runs/GIST» (Συντομεύσεις/Αρχεία παραδείγματος/Εκτελέσεις PyroMark/GIST) στον φυλλομετρητή συντομεύσεων.
- 7. Διενεργήστε την ανάλυση «GIST» για όλα τα βοθρία όπως περιγράφεται στην «Ανάλυση εκτέλεσης στο PyroMark Q24» παρακάτω.
- 8. Συγκρίνετε τα αποτελέσματα με την αναφορά συσχέτισης. Εάν τα αποτελέσματα είναι πανομοιότυπα, επιβεβαιώνεται η σωστή λειτουργία του Plug-in.

#### Ανάλυση εκτέλεσης στο PyroMark Q24

Στα ακόλουθα βήματα περιγράφεται η ανάλυση της μετάλλαξης από μια ολοκληρωμένη εκτέλεση «GIST» με χρήση του GIST RapidScreen Pyro Plug-in.

1. Εισαγάγετε στη θύρα USB του υπολογιστή το USB stick που περιέχει το αρχείο της διενεργηθείσας εκτέλεσης.

- 2. Μεταφέρετε το αρχείο εκτέλεσης από το USB stick στην επιθυμητή θέση στον υπολογιστή με τη βοήθεια της εφαρμογής Windows® Explorer.
- 3. Ανοίξτε το αρχείο εκτέλεσης στον τρόπο λειτουργίας AQ του λογισμικού PyroMark Q24 είτε επιλέγοντας «Open» (Άνοιγμα) στο μενού «File» (Αρχείο) είτε με διπλό κλικ στο αρχείο ( ) στον φυλλομετρητή συντομεύσεων.
- 4. Επιλέξτε «AQ Add On Reports/GIST» από το «Reports» στο μενού (Εικόνα 1).

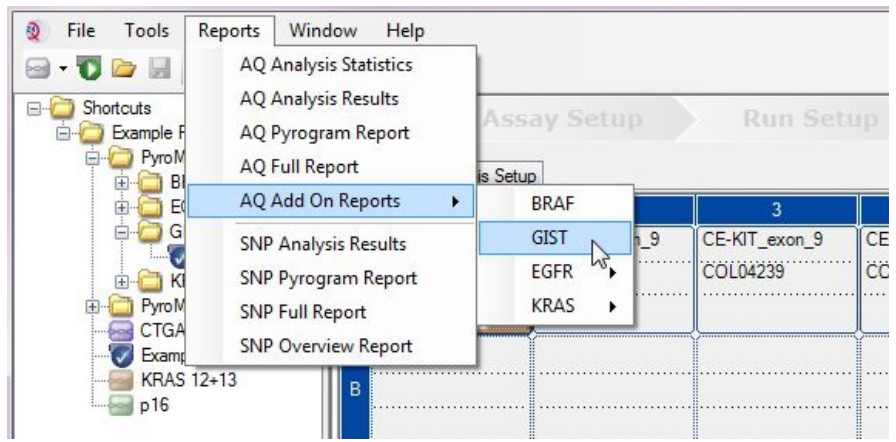

**Εικόνα 1. Ανάλυση της μετάλλαξης από μια ολοκληρωμένη εκτέλεση «GIST RapidScreen» με χρήση του GIST RapidScreen Pyro Plug-in**

5. Τα βοθρία αναλύονται αυτόματα για όλες τις μεταλλάξεις που παρατίθενται στον Πίνακα 1. Τα αποτελέσματα από τη δοκιμασία τόσο του εξονίου 9 του KIT όσο και του εξονίου 18 του PDGFRA παρουσιάζονται σε συνοπτικό πίνακα (Εικόνα 2), ακολουθούμενα από λεπτομερή αποτελέσματα, στα οποία περιλαμβάνονται τα Pyrogram® και η ποιότητα ανάλυσης.

**Σημαντικό:** Το Plug-in αναφέρει τη μετάλλαξη (Πίνακας 1) της οποίας το αναμενόμενο σήμα αντιστοιχεί καλύτερα στο παρατηρούμενο διάγραμμα αλληλούχησης με πυροφωσφορικό.

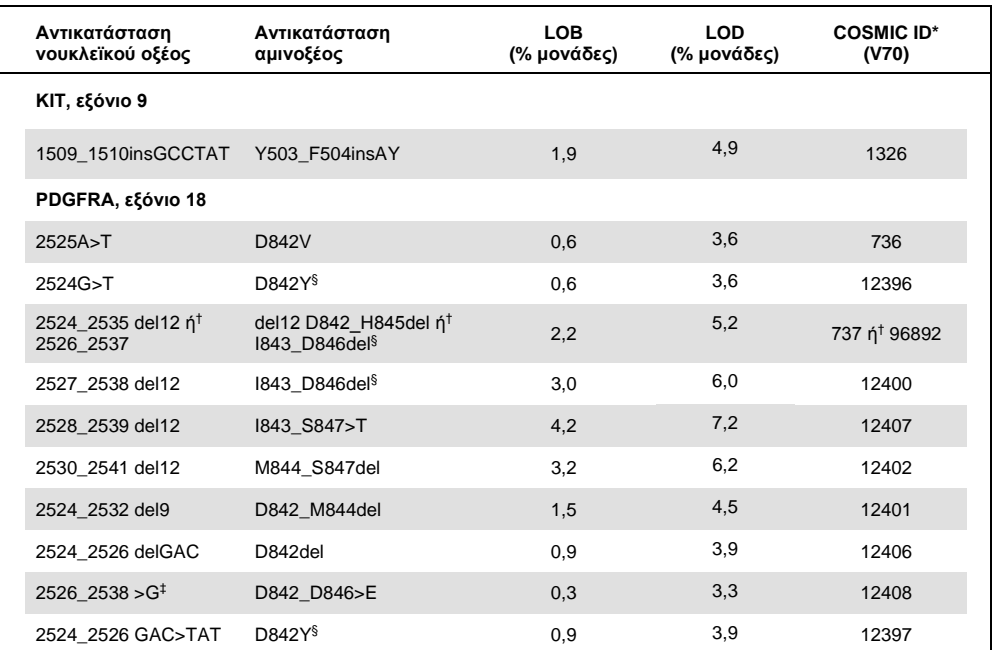

#### **Πίνακας 1. Μεταλλάξεις που αναλύονται από το GIST RapidScreen Pyro Plug-in**

\* Από τον κατάλογο σωματικών μεταλλάξεων στον καρκίνο (Catalogue of Somatic Mutations in Cancer) που είναι διαθέσιμος στο Διαδίκτυο, στην ιστοσελίδα του Ινστιτούτου Sanger **www.sanger.ac.uk/genetics/CGP/cosmic**.

† Οι μεταλλάξεις 2524\_2535del12 και 2526\_2537del12 οδηγούν στην ίδια αλλαγή νουκλεϊκού οξέος.

‡ Δεν είναι δυνατή η ανάλυση των μεταλλάξεων 2526\_2538 >G και 2524\_2526GAC>TAT στον τρόπο λειτουργίας AQ του λογισμικού PyroMark Q24.

 $$$  Οι μεταλλάξεις 2524G>T και 2524\_2526 GAC>TAT, και οι μεταλλάξεις 2526\_2537 del12 και 2527\_2538 del12 οδηγούν στις ίδιες αμινοξικές αλλαγές αντιστοίχως.

#### **Summary**

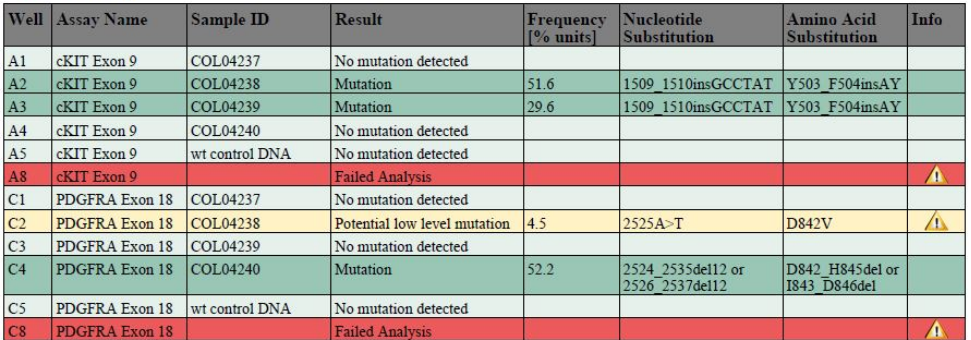

See detailed results below.

NOTE: The result must be validated by comparing the observed peaks with the expected peak heights displayed as grey bars. For further information about data evaluation and result interpretation please refer to the handbook

**Εικόνα 2. Σύνοψη αποτελεσμάτων παραδείγματος από μια ανάλυση GIST RapidScreen Pyro Plug-in.**

### Ερμηνεία των αποτελεσμάτων και ανίχνευση μεταλλάξεων χαμηλού επιπέδου

Συνιστάται ιδιαίτερα να συμπεριλαμβάνεται δείγμα άγριου τύπου σε κάθε εκτέλεση για σκοπούς σύγκρισης και ως δείγμα ελέγχου των επιπέδων υποβάθρου.

**Σημαντικό:** Τα αποτελέσματα ποιοτικής αξιολόγησης «Check» (Έλεγχος) ή «Failed» (Αποτυχία) μπορεί να οφείλονται σε μη αναμενόμενο μοτίβο κορυφών. Αυτό μπορεί να υποδεικνύει την παρουσία μη αναμενόμενης μετάλλαξης, η οποία δεν αναλύεται από την αναφορά Plug-in Report. Τα δείγματα αυτά θα πρέπει να αναλύονται μη αυτόματα χρησιμοποιώντας το λογισμικό PyroMark Q24 και λαμβάνοντας υπόψη ότι ενδέχεται να περιέχουν μη αναμενόμενες μεταλλάξεις. Βλ. το εγχειρίδιο κιτ *therascreen GIST RapidScreen Pyro* για λεπτομέρειες.

**Σημαντικό:** Το διάγραμμα αλληλούχησης με πυροφωσφορικό θα πρέπει πάντοτε να αντιπαραβάλλεται με το ιστόγραμμα, το οποίο φαίνεται στα λεπτομερή αποτελέσματα της αναφοράς Plug-in Report και μπορεί να εμφανιστεί στο λογισμικό PyroMark Q24 κάνοντας δεξί κλικ στο παράθυρο του διαγράμματος αλληλούχησης με πυροφωσφορικό. Το διάγραμμα αλληλούχησης με πυροφωσφορικό θα πρέπει να εξετάζεται για την εμφάνιση μη αναμενόμενων κορυφών. Εάν οι μετρηθείσες κορυφές δεν αντιστοιχούν με το ύψος των ράβδων του ιστογράμματος και δεν μπορούν να εξηγηθούν από σπάνιες ή μη αναμενόμενες μεταλλάξεις, τότε το αποτέλεσμα της ανάλυσης δεν αποτελεί βάση για να κριθεί η κατάσταση μετάλλαξης. Συνιστάται η επαναληπτική ανάλυση του δείγματος.

**Σημαντικό:** Τα δείγματα με αναφερόμενη πιθανή μετάλλαξη χαμηλού επιπέδου (συχνότητα εντός του εύρους των ορίων LOD έως LOD + 3 ποσοστιαίες μονάδες) θα πρέπει να υποβάλλονται σε επαναληπτική ανάλυση σε διπλά δείγματα μαζί με ένα δείγμα με μη μεθυλιωμένο DNA ελέγχου. Σε αυτήν την περίπτωση εμφανίζεται μια προειδοποίηση. Το δείγμα θα πρέπει να θεωρείται θετικό για τη μετάλλαξη μόνο εάν τα διπλά δείγματα επιβεβαιώνουν και τα δύο το αποτέλεσμα της αρχικής ανάλυσης και είναι εμφανώς διαφορετικές από το φυσιολογικό δείγμα ελέγχου. Διαφορετικά, το δείγμα θα πρέπει να θεωρηθεί ως άγριου τύπου.

**Σημαντικό:** Για τη λεπτομερέστερη εξέταση των δειγμάτων με αναφερόμενη πιθανή μετάλλαξη χαμηλού επιπέδου, συνιστούμε και τη μη αυτόματη ανάλυση του δείγματος στο λογισμικό PyroMark Q24, π.χ. για σύγκριση με τη συχνότητα μετάλλαξης στο δείγμα ελέγχου (βλ. το αντίστοιχο πρωτόκολλο για λεπτομερείς οδηγίες). Εάν μετρηθεί συχνότητα μεγαλύτερη από το LOB στο δείγμα ελέγχου, τότε το επίπεδο του υποβάθρου στην αντίστοιχη εκτέλεση είναι υψηλότερο από το συνηθισμένο και άρα ενδέχεται να επηρεαστεί η ποσοτική εκτίμηση των αλληλόμορφων, ιδίως για μεταλλάξεις χαμηλού επιπέδου. Σε αυτήν την περίπτωση, οι αναφερόμενες πιθανές μεταλλάξεις χαμηλού επιπέδου δεν αποτελούν βάση για να κριθεί η κατάσταση μετάλλαξης και συνιστάται η επαναληπτική ανάλυση των δειγμάτων με πιθανή μετάλλαξη χαμηλού επιπέδου.

Για ενημερωμένες πληροφορίες άδειας και δηλώσεις αποποίησης ευθύνης σχετικά με συγκεκριμένα προϊόντα, ανατρέξτε στο αντίστοιχο εγχειρίδιο του κιτ QIAGEN® ή εγχειρίδιο χρήστη. Τα εγχειρίδια των κιτ QIAGEN και τα εγχειρίδια χρήστη είναι διαθέσιμα στον ιστότοπο **www.qiagen.com**. Μπορείτε επίσης να τα ζητήσετε από το Τμήμα Τεχνικής Εξυπηρέτησης της QIAGEN ή τον τοπικό σας αντιπρόσωπο.

Εμπορικά σήματα: QIAGEN®, Sample to Insight®, Pyro®, Pyrogram®, PyroMark®, *therascreen*® (QIAGEN Group), Windows® (Microsoft Corporation). 1106190 02/2017 © 2017 QIAGEN, με την επιφύλαξη παντός δικαιώματος. PROM-8092-002

Παραγγελίες **www.qiagen.com/contact** | Τεχνική υποστήριξη **support.qiagen.com** | Ιστότοπος **www.qiagen.com**